Version: V1.00.000

Revised date: 04-10-2014

## **Copyright Information**

Copyright © 2013 by LAUNCH TECH. CO., LTD. All rights reserved. No part of this publication may be reproduced, stored in a retrieval system, or transmitted in any form or by any means, electronic, mechanical, photocopying, recording or otherwise, without the prior written permission of LAUNCH. The information contained herein is designed only for the use of this unit. LAUNCH is not responsible for any use of this information as applied to other units.

Neither LAUNCH nor its affiliates shall be liable to the purchaser of this unit or third parties for damages, losses, costs, or expenses incurred by purchaser or third parties as a result of: Accident, misuse, or abuse of this unit, or unauthorized modifications, repairs, or alterations to this unit, or failure to strictly comply with LAUNCH operating and maintenance instructions. LAUNCH shall not be liable for any damages or problems arising from the use of any options or any consumable products other than those designated as Original LAUNCH Products or LAUNCH Approved Products by LAUNCH.

### **Trademark Information**

LAUNCH is a registered trademark of LAUNCH TECH CO., LTD. (also called LAUNCH for short) in China and other countries. All other LAUNCH trademarks, service marks, domain names, logos, and company names referred to in this manual are either trademarks, registered trademarks, service marks, domain names, logos, company names of or are otherwise the property of LAUNCH or its affiliates. In countries where any of the LAUNCH trademarks, service marks, domain names, logos and company names are not registered, LAUNCH claims other rights associated with

unregistered trademarks, service marks, domain names, logos, and company names. Other products or company names referred to in this manual may be trademarks of their respective owners. You may not use any trademark, service mark, domain name, logo, or company name of LAUNCH or any third party without permission from the owner of the applicable trademark, service mark, domain name, logo, or company name. You may contact LAUNCH by visiting the website at www.cnlaunch.com, or writing to LAUNCH TECH. CO., LTD., Launch Industrial Park, North of Wuhe Avenue, Banxuegang, Bantian, Longgang, Shenzhen, Guangdong, P.R.China, to request written permission to use Materials on this manual for purposes or for all other questions relating to this manual.

#### Safety Precautions

Before using CRP229, please read the following safety information carefully.

- Never collide, throw, or punch CRP229, and avoid falling, extruding and blending it.
- Do not use CRP229 in exceptionally cold or hot, dusty, damp or dry environments.
- To ensure a safe driving, please do not use CRP229 while driving.
- · Turn off CRP229 before boarding any airplane.
- Do not dismantle CRP229 by yourself. If there is any inquiry, please contact the dealer.
- Never place CRP229 into apparatus with strong electromagnetic field.
- Keep CRP229 far away from magnetic devices because its radiations may erase the data stored on CRP229.
- · Store CRP229 out of reach of children and do not allow children to use it

unsupervised.

- Please use the included battery and charger. Otherwise, explosion may happen.
- Do not disconnect power abruptly when CRP229 is being formatted or in process of uploading or downloading. Or else it may result in program error.

## Precautions on Operating Vehicle's ECU

- Do not disconnect the vehicle inner consumer when the ignition switch is on. High voltage transients may encounter at the moment of disconnecting, which may damage the sensors and the ECU.
- · Protect the computer from magnetic object.
- Do cut off the power supply of ECU system before welding on the vehicle.
- Pay more attention to the ECU and the sensors when the operation is next to them
- Do connect ECU harness connector firmly, otherwise electronic elements, such as IC inside ECU, will be damaged.

#### Table of Contents

| 1 Introduction                  | 1 |
|---------------------------------|---|
| 1.1 Product Profile             | 1 |
| 1.2 Features                    | 1 |
| 1.3 Technical Specifications    | 1 |
| 2 Knowledge of CRP229           | 2 |
| 2.1 CRP229 Display Tablet       | 2 |
| 2.2 CRP229 Accessory Checklist  | 3 |
| 3 Preparations                  | 4 |
| 3.1 Charging CRP229             | 4 |
| 3.2 On Using Your Battery       | 4 |
| 3.3 Power On / Power Off CRP229 |   |
| 3.3.1 Power on                  | 4 |
| 3.3.2 Power off                 | 4 |
| 3.4 Tips On Finger Operations   | 4 |
| 3.5 Lock & unlock the screen    | 4 |
| 3.5.1 Lock the screen           | 5 |
| 3.5.2 Unlock the screen         | 5 |
| 3.6 Screen Layout               | 5 |
| 3.7 Status Bar                  | 5 |
| 3.8 Notification bar            | 6 |
| 3.9 Customize your desktop      | 6 |
|                                 |   |

|                   | 3.9.1 Move items on the desktop                                                                                                    | 6                                    |
|-------------------|----------------------------------------------------------------------------------------------------|--------------------------------------|
|                   | 3.9.2 Delete items from the desktop                                                                                                    | . 6                                  |
|                   | 3.9.3 Change your wallpaper                                                                                                    | . 6                                  |
|                   | 3.9.4 Adjust brightness                                                                                                    | 6                                    |
|                   | 3.9.5 Set standby time                                                                                                    | . 6                                  |
|                   | 3.9.6 Set screen lock                                                                                                    | 7                                    |
|                   | 3.9.7 Adjust the volume                                                                                                    | . 7                                  |
| 3.1               | 0 Input Method                                                                                                    | 7                                    |
|                   | 3.10.1 Activate / hide on-screen keyboard                                                                                                    | 7                                    |
|                   | 3.10.2 Edit text                                                                                                    | 7                                    |
|                   | 3.10.3 Android input method                                                                                                    | 7                                    |
| 4 V               | Vi-Fi Setting                                                                                                    | 8                                    |
|                   |                                                                                                    |                                      |
| 5 H               | low to diagnose                                                                                                    | 9                                    |
|                   | low to diagnose Connections                                                                                                    |                                      |
|                   |                                                                                                    | 9                                    |
|                   | Connections                                                                                                    | 9<br>9                               |
|                   | Connections                                                                                                    | 9<br>9<br>9                          |
| 5.1               | Connections                                                                                                    | 9<br>9<br>9                          |
| 5.1<br>5.2        | Connections                                                                                                    | 9<br>9<br>9<br>9                     |
| 5.1<br>5.2        | Connections                                                                                                    | 9<br>9<br>9<br>10                    |
| 5.1<br>5.2        | Connections 5.1.1 Preparation 5.1.2 DLC Location 5.1.3 Vehicle Connection Diagnosis Flowchart Product Registration 5.3.1 Product registration 5.3.2 Diagnostic software layout | 9<br>9<br>9<br>9<br>10<br>.11<br>.11 |
| 5.1<br>5.2        | Connections 5.1.1 Preparation 5.1.2 DLC Location 5.1.3 Vehicle Connection Diagnosis Flowchart Product Registration 5.3.1 Product registration                                  | 9<br>9<br>9<br>9<br>10<br>.11<br>.11 |
| 5.1<br>5.2<br>5.3 | Connections 5.1.1 Preparation 5.1.2 DLC Location 5.1.3 Vehicle Connection Diagnosis Flowchart Product Registration 5.3.1 Product registration 5.3.2 Diagnostic software layout | 9<br>9<br>9<br>10<br>.11<br>11<br>12 |

| 5.5 Start Diagnosing               | 14 |
|------------------------------------|----|
| 5.5.1 Read trouble code            | 15 |
| 5.5.2 Clear trouble code           | 16 |
| 5.5.3 Read data stream             | 16 |
| 5.6 Quick Check (Coming soon)      | 17 |
| 5.7 Maintenance (Coming soon)      | 17 |
| 5.8 Data                           | 17 |
| 5.9 golo (Coming soon)             | 17 |
| 5.10 Update                        | 17 |
| 5.11 Account                       | 17 |
| 5.11.1 Modify Personal Information | 17 |
| 5.11.2 Change Password             | 17 |
| 5.11.3 Forgot Password             | 18 |
| 5.11.4 Log Out                     | 18 |
| 5.12 More                          | 18 |
| 6 Others                           | 18 |
| 6.1 Email                          | 18 |
| 6.1.1 Configure an email account   | 18 |
| 6.1.2 Send an email                |    |
| 6.1.3 View an email                | 19 |
| 6.1.4 Delete an email              | 19 |
| 6.1.5 Revise an account setting    | 19 |
| 6.1.6 Delete an email account      | 19 |
|                                    |    |

| 6.2 Browser                       |
|-----------------------------------|
| 6.2.1 Open browser                |
| 6.2.2 Download files              |
| 6.2.3 Manage bookmarks            |
| 6.2.4 Set homepage                |
| 6.2.5 Clear history               |
| 6.3 Camera                        |
| 6.3.1 How to take a picture       |
| 6.3.2 How to record a video21     |
| 6.4 Gallery                       |
| 6.4.1 Open gallery21              |
| 6.4.2 View pictures or videos     |
| 6.4.3 Edit photos                 |
| 6.5 Calendar                      |
| 6.6 Alarms                        |
| 6.6.1 Add an alarm                |
| 6.6.2 Delete an alarm22           |
| 6.6.3 Turn on/off alarm           |
| 6.7 File Manager                  |
| 6.8 Applications                  |
| 6.8.1 Install applications        |
| 6.8.2 View installed applications |
| 6.8.3 Uninstall applications      |
| 6.9 Set Date & Time               |

| 6.10 Clear Cache |    |
|------------------|----|
| 7 FAQ            | 23 |

### 1 Introduction

#### 1.1 Product Profile

CRP229 is a new Android-based vehicle trouble diagnostic device developed for internet applications. It inherits from LAUNCH's advanced diagnosing technology and is characterized by covering a wide range of vehicles, featuring powerful functions, and providing precise test result.

Featuring 5 inch touch screen, it enables users to read/clear DTCs, record, save and playback data in live graphic display.

Moreover, CRP229 Series also feature the following bi-directional "special tests": EVAP, O2 Sensor, I/M Readiness, MIL Status, VIN Info, and Onboard monitors testing.

Meanwhile, taking advantage of mobile internet, it integrates more application and service, such as Maintenance Database, Upgrade and IM (Instant Messaging) etc.

#### 1.2 Features

- 1. Diagnose:
- Can diagnose the electronic control system of prevailing vehicle models covering Asian, European and American. Diagnosis functions includes: Read DTCs, Clear DTCs, Read Data Stream, Special Functions etc;
- Specially designed for Android platform with clear and user-friendly interface;
- golo IM (Instant Messaging) application enables technicians to exchange repair experience and perform remote assistance more conveniently;

- 3. Built-in maintenance database speed dial helps repair professionals diagnose and repair vehicles efficiently, accurately and profitably.
- 4. Wi-Fi connection is supported;
- 5. Web browser: Users can make online search and visit any website.
- Other Android-based applications can be customized to install or uninstall.
- File Manager: Lets you manage files or downloaded files stored in SD card efficiently;
- 8. Settings: To configure your personalized CRP229.

# 1.3 Technical Specifications

### A. CRP229 Display Tablet

| Item                                      | Description                                             |
|-------------------------------------------|---------------------------------------------------------|
| Operating system                          | Android 4.2                                             |
| Display                                   | 5 inch touch screen with 800 x 480 pixels               |
| Connectivity                              | <ul><li>Wi-Fi (802.11 b/g/n)</li><li>USB: 2.0</li></ul> |
| Camera                                    | Rear-facing, 5.0 megapixel                              |
| Sensor                                    | Gravity Accelerometer                                   |
| Audio Input/Output                        | <ul><li>Microphone</li><li>Speakers</li></ul>           |
| Operating Temperature Storage Temperature | 0°C ~ 40°C(32 ~104°F)<br>-20°C ~ 70°C(-4 ~158°F)        |

# 2 Knowledge of CRP229

There are two main components to the CRP229 system:

 CRP229 Display Tablet -- the central processor and monitor for the system (For details, please refer to Chapter 2.1.)

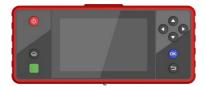

Fig. 2-1

 Diagnostic Main Cable -- the cable used to connect CRP229 to diagnostic connector for accessing vehicle data

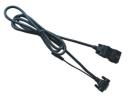

Fig. 2-2

# 2.1 CRP229 Display Tablet

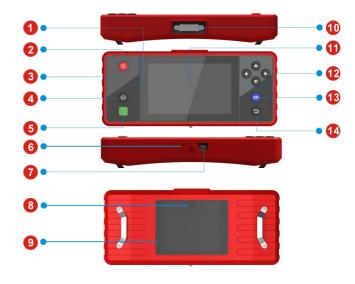

Fig. 2-3 CRP229 Display Tablet (front & rear view)

Table 2-1 formulates interfaces and indicators of CRP229 display tablet:

| No. | Name & Descriptions                                                                                                    |
|-----|----------------------------------------------------------------------------------------------------|
| 1   | Communication Indicator                                                                                                 |
| 2   | <b>Screen Lock/Power Button</b> to turn the display tablet on/off with long press, or lock the screen with short press. |
| 3   | Power Indicator                                                                                                    |
| 4   | Home Button                                                                                                    |
| 5   | golo Button for quick access to IM (Instant Messaging) application                                                      |
| 6   | TF Card Slot to insert the TF card.                                                                                     |
| 7   | USB Port to connect the included power adaptor.                                                                         |
| 8   | Camera Lens                                                                                                    |
| 9   | Audio Speaker                                                                                                    |
| 10  | DB15 Connector - to connect the main diagnostic cable                                                                   |
| 11  | Touch Screen                                                                                                    |
| 12  | Selection Button                                                                                                    |
| 13  | Confirm Button                                                                                                    |
| 14  | Back Button                                                                                                    |

# 2.2 CRP229 Accessory Checklist

Common accessories for each CRP229 are same, but for different destinations, the accessories of CRP229 (such as diagnostic software, testing connectors) may vary. Please consult from the local agency or check the package list supplied with CRP229 together.

Table 2-3 -- CRP229 common accessories and descriptions

| No. | Name                            | Qt.        |
|-----|---------------------------------|------------|
| 1   | CRP229 Display Tablet           | 1          |
| 2   | Diagnostic Main Cable           | 1          |
| 3   | Power adaptor                   | 1          |
| 4   | OBD II Diagnostic Connector     | 1          |
| 5   | Non-16 pin Diagnostic Connector | (optional) |

# 3 Preparations

# 3.1 Charging CRP229

- 1. Remove the USB port cover from top of CRP229 display tablet, and then connect one end of the included battery charger into it;
- 2. Connect the other end of the charger into AC outlet. If CRP229 is being charged, the charging indicator illuminates red; Once the indicator turns green, it means that the charging is complete.

# 3.2 On Using Your Battery

- If the battery keeps unused for a long time or battery is completely discharged, it is normal in case it can not be turned on while being charged. Please charge it for a period and then turn it on.
- Please use the included charger to charge your CRP229. We assume no responsibility for damage or loss resulting from using other similar chargers other than the specified one.
- To prolong the service life of the battery, avoid charging too frequently.
- The charging time of battery varies with temperature condition and battery consumption status.
- · While CRP229 has low battery, a beep will sound. If it is very low, CRP229 will be switched off automatically.

### 3.3 Power On / Power Off CRP229

#### 3.3.1 Power on

Press the POWER key to turn on CRP229.

Note: If it is the first time you use CRP229 or CRP229 keeps idle for a

long time. CRP229 could fail to be turned on. It results from low battery. In this case, please recharge your CRP229 for a while and try to turn it on.

#### 3.3.2 Power off

- 1. Press the POWER key, an option menu will pop up on the screen.
- 2. Tap "Power off" to turn off CRP229.

# 3.4 Tips On Finger Operations

| Actions                                                                                            | Results                                                                                                    |  |  |
|----------------------------------------------------------------------------------------------------|----------------------------------------------------------------------------------------------------|--|--|
| Single-tap                                                                                         | To select an item or launch a program.                                                                                                    |  |  |
| Double-tap To zoom in so that the text on a webpage appears column that fits your device's screen. |                                                                                                    |  |  |
| Long press                                                                                         | Press and hold on the current interface or area until a contextual menu pops up on the screen, and then release it.                                               |  |  |
| Slide                                                                                              | To jump to different pages.                                                                                                    |  |  |
| Drag                                                                                               | Tap the desktop icon and drop it to other location.                                                                                                    |  |  |
| Spread apart /<br>Pinch together                                                                   | To zoom in manually, place two fingers on the screen and then spread them apart. To zoom out, place two fingers apart on the screen and then pinch them together. |  |  |

### 3.5 Lock & unlock the screen

Many screen lock modes are available on CRP229. Take the preset screen-lock mode as example for demonstration.

#### 3.5.1 Lock the screen

- When CRP229 is ON, press POWER key once to lock the screen;
- The system will lock the screen automatically after CRP229 remains idle over the preset standby time.

#### 3.5.2 Unlock the screen

Press POWER key to activate the screen, and then drag the lock to "Unlock" position.

Note: If you define as unlock using the pattern, you have to draw the right target pattern to unlock it.

# 3.6 Screen Layout

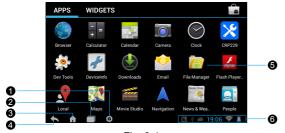

Fig. 3-1

On-screen keys and status bar are as follows:

- Tap (i) to configure the CRP229 system settings and to view the general information about the Display Tablet.
- Tap to display a list of applications that are currently running. To open an application, tap it. To remove an application, swipe it upwards.
- Tap to jump to the Android System's home screen.
- 4 Tap to return to the previous screen or exit the application.
- 5 Display the widget and application icons.
- 6 It shows: System time, Wi-Fi connection status and signal strength, battery status and other information. Tap the digital clock to open the notice panel.

### 3.7 Status Bar

For some common indicators, please see the following table.

| Icons       | Definitions              | Icons    | Definitions       |
|-------------|--------------------------|----------|-------------------|
|             | Positioning GPS          | 5        | Charging          |
|             | Battery is fully charged |          | Low battery       |
| <b>&gt;</b> | New mail                 | SD       | Preparing SD card |
| <u>†</u>    | Uploading                | <u>+</u> | Downloading       |

| Ŷ | Connected to a PC  | * | USB bound is activated |
|---|--------------------|---|------------------------|
|   | Available Wi-Fi is | - | Connected to Wi-Fi     |

Notes: When the icon appears on the status bar, please charge it immediately.

#### 3.8 Notification bar

The notification bar is used to display some activities, such as new messages, to do list and running tasks. You can also open the notification bar to view the reminder or activity notification.

# 3.9 Customize your desktop

# 3.9.1 Move items on the desktop

- 1. Hold and press the item to be moved until it is shaken.
- 2. Drag and drop it to the target location.

Note: Drag the icon to the margin of the screen and keep it still, the system will switch to other extension desktop, place it to the desired location.

# 3.9.2 Delete items from the desktop

- 1. Hold and press the item to be moved until it is shaken.
- 2. Drag it on the trash icon, then release it.

Warning: Deleting an icon will uninstall the corresponding application.

Please be careful to do so

### 3.9.3 Change your wallpaper

- Hold and press a blank area on the desktop, a pop-up wallpaper window will be shown on the screen.
- 2. Set different wallpaper as desired:
  - Wallpapers: Choose a still picture from gallery as wallpaper.
  - Live Wallpapers: Open it to choose one of the preset live wallpapers as wallpaper.
  - Gallery: Set the photos you captured as wallpaper.

# 3.9.4 Adjust brightness

Tips: Reducing the brightness of the screen is helpful to save the power of CRP229.

- 1. On the main menu screen, tap Settings > Display > Brightness.
- 2. Drag the slider to adjust it as desired.

## 3.9.5 Set standby time

If no activities are made within the defined standby period, the screen will be locked automatically and the system enters sleep mode to save power.

- 1. On the main menu screen, tap Settings > Display > Sleep.
- 2. Choose the desired sleep time.

#### 3.9.6 Set screen lock

This function is designed to lock the screen and buttons to avoid accidental operations while CRP229 keeps unattended.

- 1. On the main menu screen, tap Settings > Security > Screen lock.
- Choose the desired screen lock mode and follow the on-screen instructions to finish your setting.

# 3.9.7 Adjust the volume

This option enables you to adjust the volume of the ringtones, media player, alarm and notification.

- 1. On the main menu screen, tap Settings > Sound > Volume.
- 2. Drag the slider to adjust it.

Note: Alternatively, you can also press the volume keys to control the volume of the current application.

# 3.10 Input Method

## 3.10.1 Activate / hide on-screen keyboard

By default, Android keybaord is available on CRP229.

- To input text, tap the input box and the on-screen keyboard will be activated automatically.
- After inputting, tap \( \sqrt{to hide the keyboard.} \)

**Note:** In some applications, the on-screen keyboard may appear over some interfaces partially. Close it to view more so that you can judge what's next to do.

#### 3.10.2 Edit text

Cut, copy and paste operations are supported.

- 1. Tap and hold the desired text area until a blue cursor appears.
- 2. Press and drag the cursor to highlight the text to be edited.
- Tap SELECT ALL, CUT or COPY to perform the corresponding operations. To delete the selected text, tap the delete key on the keyboard.

# 3.10.3 Android input method

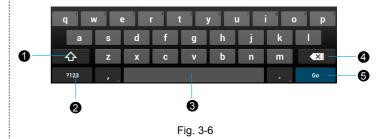

To toggle between upper case and lower case.

CRP229 User's Manual LAUNCH

| 2 | To switch to numeric & symbol keyboard.                                                                                              |
|---|----------------------------------------------------------------------------------------------------|
| 3 | To enter a space.                                                                                                    |
| 4 | <ul><li>To delete the character before the cursor.</li><li>Long-press this key to delete all characters before the cursor.</li></ul> |
| 5 | Line feed.                                                                                                    |

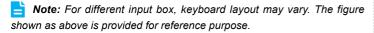

# 4 Wi-Fi Setting

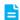

Note: Once Wi-Fi is set as ON, CRP229 will consume more power. While Wi-Fi keeps unused, please set it off to save power.

- 1. On the main menu screen, tap Settings > Wi-Fi.
- 2. Tap or slide the Wi-Fi switch to ON, CRP229 starts searching all available wireless I ANs
- 3. Choose the desired Wi-Fi.
  - If the network you chose is open, you can connect on it directly;
  - If the selected network is encrypted and secured with WPA, you have to input the right access password to connect.

Once it is connected successfully, tap the Wi-Fi from the list to view its name, link speed, security type, IP address etc.

When CRP229 is in range of the WLAN, it will connect to the previously linked network automatically.

# 5 How to diagnose

### 5.1 Connections

### 5.1.1 Preparation

### Normal testing conditions

- · Turn on the vehicle power supply.
- Vehicle battery voltage range should be 9-14V and working voltage of CRP229 is 9-18V.
- Throttle should be closed at its close position.
- Ignition timing and idle speed should be within specified range; water and transmission oil temperature are within normal working range (water temperature is 90-110°C and transmission oil temperature is 50-80°C).

#### Select testing connectors

If CRP229 is testing vehicles equipped with universal OBD II 16 PIN diagnostic socket, please use the included diagnostic connector. (For vehicles with non-OBD II 16 PIN diagnostic socket, a non-16 PIN connector is required.)

#### 5.1.2 DLC Location

The DLC (Data Link Connector or Diagnostic Link Connector) is the standardized 16-cavity connector where diagnostic code readers interface with the vehicle's on-board computer. The DLC is usually located 12 inches from the center of the instrument panel (dash), under or around the

driver's side for most vehicles. If Data Link Connector is not located under dashboard, a label should be there telling location. For some Asian and European vehicles, the DLC is located behind the ashtray and the ashtray must be removed to access the connector. If the DLC cannot be found, refer to the vehicle's service manual for the location.

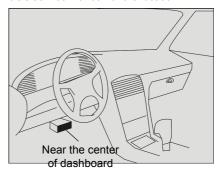

Fig. 5-1

### 5.1.3 Vehicle Connection

The method used to connect the diagnostic connector to a vehicle's DLC depends on the vehicle's configuration as follows:

- A vehicle equipped with an OBD II management system supplies both communication and 12V power through a standardized DLC.
- · A vehicle not equipped with an OBD II management system supplies

communication through a DLC connection, and in some cases supplies 12V power through the cigarette lighter receptacle or a connection to the vehicle battery.

Follow the steps mentioned below to connect OBD II vehicle:

- 1. Locate vehicle's DLC socket.
- Plug the DB15 connector of OBD II diagnostic connector into diagnostic main cable, and then connect the other end of diagnostic connector to the vehicle's DLC socket.
- Plug the other end of diagnostic main cable into the DB15 connector of CRP229, then tighten the captive screws.

### For non-OBDII vehicle, proceed as follows:

- 1. Locate vehicle's DLC socket.
- 2. Select the corresponding non-16pin connector.
- Plug the non-16pin end of diagnostic connector into the DLC socket, then connect the other end to the diagnostic main cable.
- Connect the other end of the diagnostic main cable to DB15 connector of CRP229 and then tighten the captive screws.

# 5.2 Diagnosis Flowchart

For new users, please follow the operation chart shown in Fig. 5-2 to get familiar with and start using CRP229.

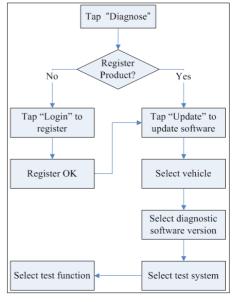

Fig. 5-2

## 5.3 Product Registration

### 5.3.1 Product registration

Make sure the diagnostic main cable is properly connected to CRP229 before registering CRP229.

Tap the 

icon on the desktop to launch the application, a disclaimer page will pop up on the window.

Tap "I've read it" to enter the main function menu of diagnosis software, as indicated in Fig. 5-3.

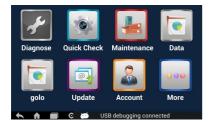

Fig. 5-3

Tap "Diagnose" to enter the vehicle selection interface.
 By default, the screen appears blank because vehicle diagnostic software needs to be downloaded onto CRP229

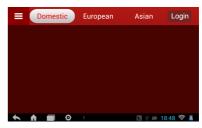

Fig. 5-4

2. Tap "Login" to enter the login interface:

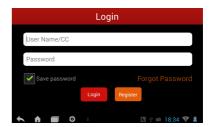

Fig. 5-5

In Fig. 5-5, tap "Register" to enter a screen similar to Fig. 5-6:

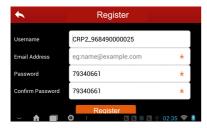

Fig. 5-6

Where Username originates from CRP229 product serial number automatically and Password is generated randomly. Input a valid email address and tap "Register". A confirmation dialog box will pop up on the screen, tap "Cofirm" to finish your registration.

Note: Users are required to fill in the Email Address item, which is mainly designed to retrieve your password in case you forgot the password in the future.

### 5.3.2 Diagnostic software layout

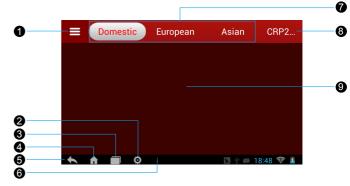

Fig. 5-7

- 1 Tap to pull down all function menu. Refer to "Chapter 5.3.3 Function menu" for details
- Tap to configure the CRP229 system settings and to view the general information about the Display Tablet.
- Tap to display a list of applications that are currently running. To open an application, tap it. To remove an application, swipe it upwards.
- 4 Tap to jump to the Android System's home screen.
- 5 Tap to return to the previous screen or exit the application.

| 6 | Tap to find more applications.                                                                                                    |
|---|----------------------------------------------------------------------------------------------------|
| 7 | Vehicle region buttons: Tap different buttons to switch to corresponding vehicles.                                                                                                    |
| 8 | Login button: Tap it to log in or register CRP229. Once users have logged in successfully, it will change to your username.                                                                                             |
| 9 | Vehicle diagnosis software display area: To start diagnosing a vehicle, you have to download the corresponding diagnostic software. In case a diagnostic software is downloaded and installed, its logo will disappear. |
|   | For details on downloading or updating a software, please refer to "Chapter 5.4 Download/ Update Diagnostic Software".                                                                                                  |

### 5.3.3 Function menu

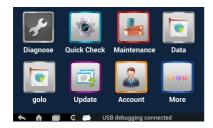

Fig. 5-8

| Name        | Description                                                               |
|-------------|---------------------------------------------------------------------------|
| Diagnose    | Configures CRP229 to operate as a diagnostic tool.                        |
| Quick Check | (Coming soon)                                                             |
| Maintenance | (Coming soon)                                                             |
| Data        | To view and play back all diagnostic records.                             |
| golo        | A quick dial to IM (Instant Messaging) application.                       |
| Update      | To dowload or update vehicle software.                                    |
| Account     | Enables you to manage your profile.                                       |
| More        | Accesses to Quick start guide, User's manual and application .apk update. |

# 5.4 Download/ Update Diagnostic Software

Before diagnosing a vehicle, you have to download the corresponding vehicle diagnosis software.

In Fig. 5-8, tap "Update" to launch the update interface. See Fig. 5-9.

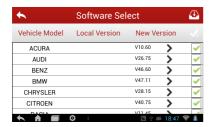

Fig. 5-9

By default, all diagnostic software are selected. To select certain software, Tap , and then uncheck the box next to Version. Tap to start downloading.

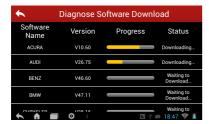

Fig. 5-10

Once it is complete, the system will decompress the software packages.

Tap to return to the main menu screen.

# 5.5 Start Diagnosing

Tap "Diagnose" on the main function menu to enter the vehicle selection page.

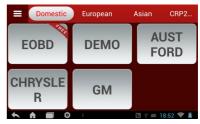

Fig. 5-11

Take Demo as an example to demonstrate how to diagnose a vehicle.

1. Tap the "Demo" logo, the system will prompt you to select the diagnostic software version. See Fig. 5-12.

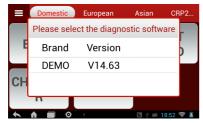

Fig. 5-12

2. Tap the desired version to start initializing. After initializing is complete, the screen will display as below:

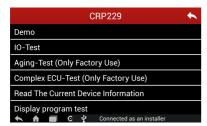

Fig. 5-13

3. Tap "Demo" to enter system selection interface. See Fig. 5-14.

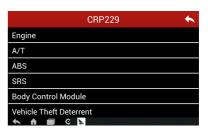

Fig. 5-14

4. Tap "Engine", the system will jump to the function menu. See Fig. 5-15.

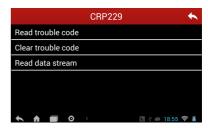

Fig. 5-15

#### 5.5.1 Read trouble code

Tap "Read trouble code" in function menu, the screen will display the diagnostic result.

A: To save the current data in text format.

: To save the current data in screenshot form.

Tap to return to the function selection screen.

#### 5.5.2 Clear trouble code

Tap "Clear trouble code" function menu, the system will automatically delete the currently existing trouble code.

Note: The trouble code will not disappear until the trouble was completely cleared.

### 5.5.3 Read data stream

Tap "Read data stream" in function menu, the system will display data stream items.

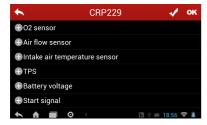

Fig. 5-16

To select certain data stream item, just tap 🕞 , then the selected item will

be activated and  $\bigoplus$  will change into  $\bigcirc$ .

To select all items of the current screen, tap **√**, and then tap "OK" to enter data stream reading interface. See Fig. 5-17.

To deselect all items, tap <a></a>.

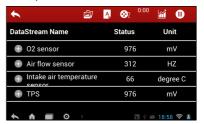

Fig. 5-17

A: To save the current data in text format.

To save the current data in screenshot form.

After selecting, tap **M**, the system will display data changes in waveform.

To start to record, tap ; To stop recording, click (II).

On data stream reading page, the following operations can be done:

i: Tap to select the desired data stream to be browsed, and then tap it to view the waveform.

Tap to start recording diagnostic data for future playback and view. The saved file follows the naming rule: It begins with vehicle type, and then the record starting time and ends with .x431 (To differentiate between files,

please configure the accurate system time). The file is stored in "Data". For details on playback operations, please refer to Chapter 5.8 "Data".

Tap to return to the function selection screen.

# 5.6 Quick Check (Coming soon)

# 5.7 Maintenance (Coming soon)

### 5.8 Data

This option is used to view the diagnostic report generated in process of vehicle diagnosis. Additionally, delete, send operations are also supported.

Tap "Data", a list of diagnostic report will appear below the tab.

If user records the running parameters while reading data stream, .x431 file will be shown on the screen.

In case the DTC result is saved as .txt file  $\underline{on}$  Read Trouble Code page, .txt file will be displayed on the screen.

Tap certain diagnostic report (.txt) to view it.

Tap certain diagnosis playback file (.x431) to view it.

#### On-Screen button definitions:

Delete: To delete the current report;

Aa Character: To view the diagnostic report in character form.

Graph: To view the diagnostic report in waveform form.

# 5.9 golo (Coming soon)

# 5.10 Update

Refer to Chapter 5.3 for details.

#### 5.11 Account

Use this item to configure and manage your personal information.

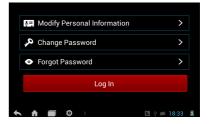

Fig. 5-20

# 5.11.1 Modify Personal Information

It enables you to modify your personal information.

# 5.11.2 Change Password

This option allows you to change your login password.

## 5.11.3 Forgot Password

This option lets you to retrieve your password via email.

### 5.11.4 Log Out

This option allows you to log out the system.

To log out the current user ID, tap "Log Out".

#### 5.12 More

Use this item to view and configure your personal information.

# 6 Others

#### 6.1 Email

The function allows you to send and receive email. You can add POP3 or IMAP email account for some common web email service provider.

## 6.1.1 Configure an email account

**Note:** Before sending or receiving email, you have to set up an email account. In addition, this function required a stable network connection.

- 1. On the desktop, click Email.
- 2. Input email address and password, click "Next" or "Manual setup".

**Note:** If "Manual setup" is selected, please consult your email service provider for detailed parameter setting.

- Choose the desired email account type to enter the incoming settings screen, tap "Next".
- 4. Follow the on-screen instructions to proceed until the system prompts you that the account setup has been finished.

#### 6.1.2 Send an email

- Enter main menu screen, and click Email to enter account screen. If several email accounts are configured, choose the desired one.
- Tap to enter new mail writing interface. Input the receiver address in "To" field and a title in "Subject" column, and then type in the content in "Compose" email area.

- 3. After inputting, click , you can perform any one of the followings: Attach file, add CC/BCC, save draft, discard and setting.
- Tap > to send email.

#### 6.1.3 View an email

- 1. Enter main menu screen, and click Email to enter account screen.
- 2. Tap the desired email account.
- 3. Tap the desired one to read:

▶ Note: For different networks, inbox may have some delays. Tap on the upper right corner to refresh the email list.

#### 6.1.4 Delete an email

- 1. Enter main menu screen, and click **Email** to enter account screen.
- 2. Tap the desired account, and then select the mail to be deleted.
- 3. Tap To delete.

Note: To delete multiple emails, check the box before the message and then click . Once "Messages deleted" appear, it indicated the selected messages has been removed successfully.

### 6.1.5 Revise an account setting

- 1. Enter main menu screen, and click **Email** to enter account screen.
- 3. Choose the desired Email account from the account list.
- 4. Follow the instructions on the screen to make general settings and

notification settings.

**Note:** Never change the default settings of the server, otherwise email failure may occur.

#### 6.1.6 Delete an email account

Once Email account is removed, CRP229 stops receiving the emails from this account, but all messages in it still keeps as it is.

- 1. Enter main menu screen, and tap Email to enter account screen.
- 2. Tap > Settings.
- 3. Choose the desired Email account from the account list.
- 4. Choose "Remove account" to delete it.

### 6.2 Browser

## 6.2.1 Open browser

Enter main menu screen, tap to launch the browser. You can choose the desired homepage or input the website address to browse.

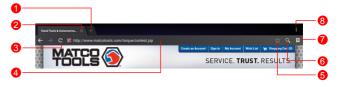

Fig. 6-1

| 1 | Create a new tab.                 |
|---|-----------------------------------|
| 2 | Close the current page.           |
| 3 | Refresh the current page.         |
| 4 | Input a web address.              |
| 5 | Add the current page as bookmark. |
| 6 | Open search bar.                  |
| 7 | Open bookmark list.               |
| 8 | View more options.                |
|   |                                   |

#### 6.2.2 Download files

Files, pictures, and applications can be downloaded from the website in browser.

For example:

Tap and hold a picture, then choose "Save image" from pop-up menu to download it.

To download a link, tap and hold it, and then choose "Save link".

To protect your CRP229 and personal data, please download applications from trusted sources. To configure it, tap Settings > Security, and then deselect the box next to Unknown sources.

# 6.2.3 Manage bookmarks

You can set the favorite website as bookmark for your quick access.

1. Enter main menu screen, tap sto launch the browser.

- 2. Tap ★ to enter bookmarks page.
- 3. Long press it, you can share, open and delete the bookmark.

# 6.2.4 Set homepage

This option enables you to set commonly visited website as the homepage. The homepage will be opened by default every time you launch your browser.

- 1. Enter main menu screen, tap at to launch the browser.
- 2. Tap > Settings > General.
- 3. Tap "Set homepage", then follow the on-screen instructions to finish it.

# 6.2.5 Clear history

To prevent your personal information from being exposed much better, you are strongly recommended to clear your browser navigation history.

- 1. Enter main menu screen, tap so to launch the browser.
- 2. Tap > Settings > Privacy & security.
- 3. Tap "Clear history".

### 6.3 Camera

## 6.3.1 How to take a picture

Enter main menu screen, tap

1. Tap o to switch between camera, video, and panorama mode.

- Tap to take a picture.
- Tap to make some camera settings.

### 6.3.2 How to record a video

In camera mode, drag the slider to video mode.

- 1. Tap to switch between camera, video, and panorama mode.
- Tap to take a video.
- Tap to make some camera settings.

# 6.4 Gallery

This option is used to manage pictures and video files.

### 6.4.1 Open gallery

Enter the main menu screen, tap 🔀 to open gallery, the system starts scanning all pictures and videos on CRP229.

### 6.4.2 View pictures or videos

- 1. Enter the main menu screen, tap M to open gallery.
- 2. Tap a picture or video file to view it in full screen mode.

To zoom in manually, place two fingers on the screen and then spread them apart. To zoom out, either double-tap again or place two fingers apart on the screen and then pinch them together.

Featuring gravity sensor, CRP229 will adjust the orientation of the pictures

automatically if it is rotated.

The following operations can be also done while browsing gallery:

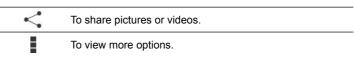

# 6.4.3 Edit photos

Without installing third-party photo processing software, CRP229 provides powerful photo editing functions, such as light compensation, red eye processing, crops etc.

- Open the picture to be edited in
- Tap and select "Edit" from the pull-down list, a function menu will be displayed at the bottom of the picture.
- 2. Tap Save, the edited picture will also be saved in the same folder in which the original picture lies.

#### 6.5 Calendar

This function lets you view calendar or create to-do events.

Enter main menu screen, tap . Tap the time in the upper left corner to switch between Day, Week, Month and Agenda.

#### 6.6 Alarms

#### 6.6.1 Add an alarm

- 1. Enter main menu screen, tap .
- 2. Tap + to enter new alarm setting interface.
- 3. Set the detailed items.
- 4. After setting, tap "OK" to confirm.

#### 6.6.2 Delete an alarm

- 1. On alarm list screen, tap and hold the desired alarm.
- 2. Tap the , and then tap "OK" in the confirmation dialog box to delete it.

#### 6.6.3 Turn on/off alarm

On alarm list screen, slide the switch to ON to activate it. To disable it, just switch it to OFF.

# 6.7 File Manager

This option enables you to manage your files.

Tap **File Manager**, and then choose the desired folder to perform corresponding operations.

# 6.8 Applications

### 6.8.1 Install applications

To install an application, you need to download it firstly. All items downloaded in default browser are saved in **Downloads**.

- 1. On the main menu screen, tap **Downloads**.
- 2. Choose the desired .apk file.
- 3. Tap "Install" to start installing the application.
- 4. Tap "Done" to finish it.

Note: In process of installation, a message prompting installation prohibited may appear. Please read it carefully. To install it, please tap "Settings" > "Security", and check the box next to "Unknown sources", which allows you to install non-Market application.

# 6.8.2 View installed applications

- Tap Settings > Apps.
- 2. Swipe the screen from right to left until ALL tab appears.
- 3. Tap the desired one to view its detailed information.

### 6.8.3 Uninstall applications

To release storage space, you can uninstall some unused applications.

- Tap Settings > Apps.
- 2. Swipe the screen from right to left until ALL tab appears.
- 3. Tap the desired one to enter.
- 4. Tap "Uninstall" and then tap "OK" in the dialog box to start uninstalling.

#### 6.9 Set Date & Time

CRP229 is preset to use the network-provided date, time zone and time.

Note: If Automatic date & time is set as Use network-provided time, date. time and time zone will not be defined.

- 1. Enter the main menu screen, tap Settings > "Date & time".
- 2. Deselect "Automatic date & time".
- 3. Follow the on-screen instructions to set date, time and time zone.

### 6.10 Clear Cache

If insufficient memory occurs, please clear cache to spare more storage space.

- 1. Tap Settings > Apps.
- 2. Swipe the screen from right to left until ALL tab appears.
- 3. Tap certain application to enter and then tap "Clear cache".

## 7 FAQ

#### 1. How to save power?

- Please turn off the screen while CRP229 keeps idle.
- · Set a shorter standby time.
- · Decrease the brightness of the screen.
- If Wi-Fi connection is not required, please turn it off.
- Disable GPS function if GPS service is not in use.

# 2. What should I do in case I forgot the screen lock?

You can set screen lock as pattern or password. If you forgot the password, please consult your device provider or reset your device.

**Warning:** Resetting may cause data loss. Before use, please make sure important data has been backed up.

### 3. How to do if the system runs slowly?

In this case, please do the followings:

- > Check all running applications and stop the unused applications.
- > Check all installed applications and remove the unnecessary applications.

If all steps mentioned above are finished and the system still works slowly. Please try to close the system and reboot your CRP229.

### 4. How to format internal storage?

- 1. On the main menu screen, tap Settings.
- Tap "Storage" > "Erase internal storage" to enter and confirm your operation.

⚠ Warning: Doing so will erase all stored data and all running applications may encounter abnormal operations. To restore it, just restart your CRP229.

#### 5. Why some videos on the website can be not played?

It possibly results from:

- 1. The current browser does not support Flash playing;
- 2. Flash player does not support this video.

Try to use other browsers to watch it or install other Flash player.

#### 6. The data and time of CRP229 can not be set.

It is because Automatic date & time is set on your CRP229. Tap Settings > Date & time, deselect "Automatic date & time" and then set the date and time manually.

# 7. How to distinguish between PIN and password in screen lock?

The difference between PIN and password is as follows:

- > PIN: Generally, it is composed of 4~16 numbers.
- > Password: It may include: 4~16 numbers, characters and symbols.

Customer Service Department

If you have any questions on the operation of the unit, please contact us: 1-877-LAUNCH-9

#### Statement:

LAUNCH reserves the rights to make any change to product designs and specifications without notice. The actual object may differ a little from the descriptions in the manual in physical appearance, color and configuration. We have tried our best to make the descriptions and illustrations in the manual as accurate as possible, and defects are inevitable, if you have any question, please contact local dealer or after-sale service center of LAUNCH, LAUNCH does not bear any responsibility arising from misunderstandings.

FCC Caution.

§ 15.19 Labelling requirements.

This device complies with part 15 of the FCC Rules. Operation is subject to the following two conditions: (1) This device may not cause harmful interference, and (2) this device must accept any interference received, including interference that may cause undesired operation.

§ 15.21 Information to user.

Any Changes or modifications not expressly approved by the party responsible for compliance could void the user's authority to operate the equipment.

§ 15.105 Information to the user.

Note: This equipment has been tested and found to comply with the limits for a Class B digital device, pursuant to part 15 of the FCC Rules. These limits are designed to provide reasonable protection against harmful interference in a residential installation. This equipment generates uses and can radiate radio frequency energy and, if not installed and used in accordance with the instructions, may cause harmful interference to radio communications. However, there is no guarantee that interference will not occur in a particular installation. If this equipment does cause harmful interference to radio or television reception, which can be determined by turning the equipment off and on, the user is encouraged to try to correct the interference by one or more of the following measures:

-Reorient or relocate the receiving antenna.

- -Increase the separation between the equipment and receiver.
- -Connect the equipment into an outlet on a circuit different from that to which the receiver is connected.
- -Consult the dealer or an experienced radio/TV technician for help.

Specific Absorption Rate (SAR) information: ?

This s Automotive Diagnosis Computer meets the government's requirements for exposure to radio waves. The guidelines are based on standards that were developed by independent scientific organizations through periodic and thorough evaluation of scientific studies. The standards include a substantial safety margin designed to assure the safety of all persons regardless of age or health. FCC RF Exposure Information and Statement The SAR limit of USA (FCC) is 1.6 W/kg averaged over one gram of tissue. Device types: Creader professional229 (FCC ID: XUJCRP229A) has also been tested against this SAR limit. The highest SAR value reported under this standard during product certification for use at the when properly close to the body is 0.12W/kg. This device was tested for typical body-support operations with the back of the device kept 0cm from the body.